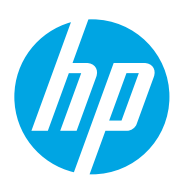

5YP34A

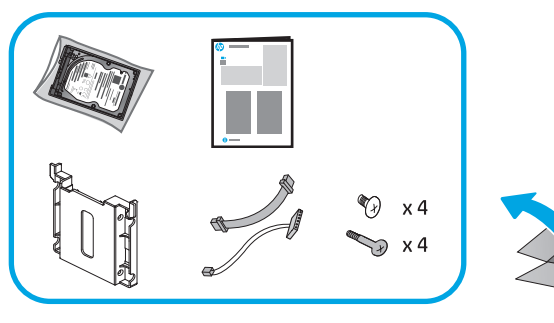

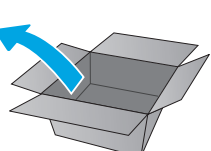

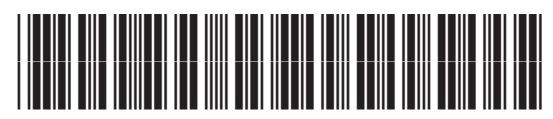

5YP34-90902

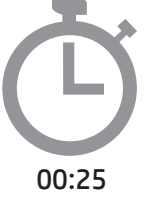

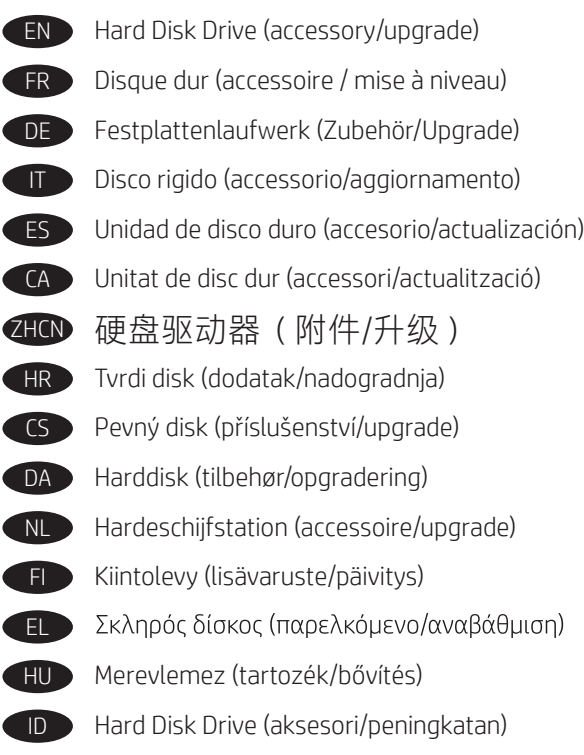

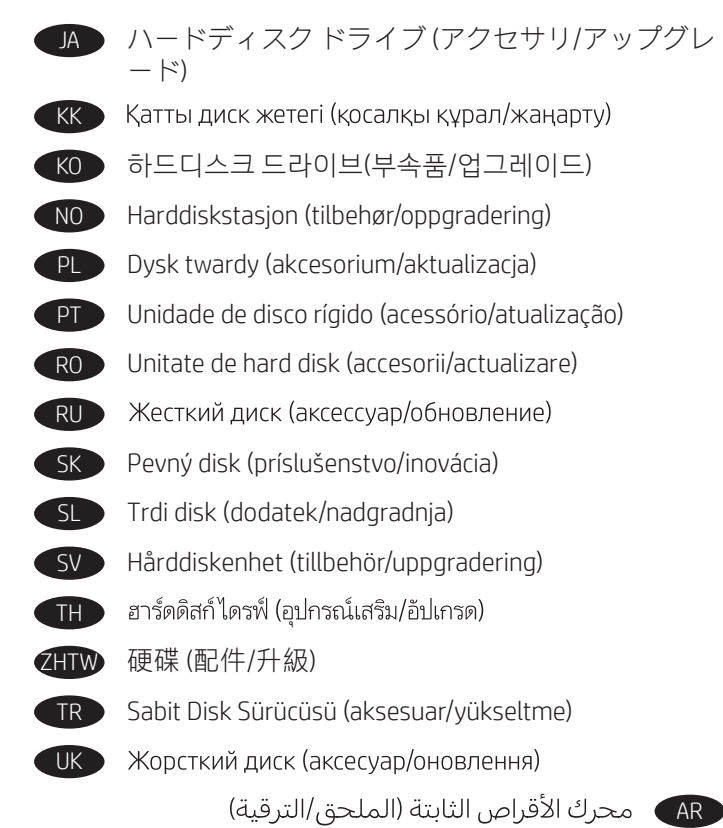

ES Lea esto primero

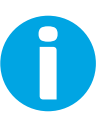

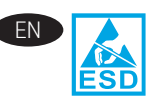

**CAUTION:** Electrostatic sensitive parts (ESD). Always touch the sheet-metal chassis to provide a static ground before touching an ESD-sensitive part. Or, use an ESD wrist strap.

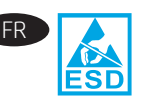

ATTENTION : Éléments sensibles aux décharges électrostatiques. Touchez toujours le châssis métallique pour assurer une mise à la terre avant de toucher une pièce sensible aux décharges électrostatiques. Ou utilisez un bracelet antistatique.

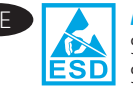

ACHTUNG: Elektrostatisch empfindliche Teile. Berühren Sie stets das Blechgehäuse, um sich zu erden, bevor Sie ein elektrostatisch empfindliches Teil anfassen. Sie können auch ein antistatisches Armband tragen.

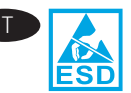

ATTENZIONE: componenti sensibili alle scariche elettrostatiche (ESD). Prima di toccare un componente sensibile alle scariche elettrostatiche, eseguire la messa a terra toccando il telaio in lamiera, oppure utilizzare un bracciale antistatico.

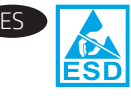

**PRECAUCIÓN:** Piezas sensibles a descargas electrostáticas (ESD). Toque siempre el armazón de láminas de metal para proporcionar contacto a tierra antes de tocar una pieza sensible a ESD. De lo contrario, use un brazalete antiestático.

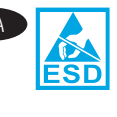

PRECAUCIÓ: peces sensibles a les descàrregues electrostàtiques (ESD). Toqueu sempre l'estructura de planxa metàl·lica per derivar a terra abans de tocar una part sensible a les descàrregues electrostàtiques. També podeu fer servir un protector del canell ESD.

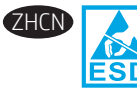

HCN → 注意: 这是容易被静电释放 (ESD) 损坏的<br>
LESD 部件。务必先接触金属板机箱以使静电接 部件。务必先接触金属板机箱以使静电接 地,然后再接触容易被 ESD 损坏的部件。 或使用 ESD 腕带。

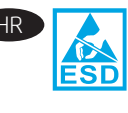

HR OPREZ: Dijelovi osjetljivi na elektrostatički izboj (uređaj osjetljiv na elektrostatički izboj). Prije dodirivanja dijela uređaja osjetljivog na elektrostatički izboj uvijek dodirnite limeno kućište da biste se uzemljili. Ili upotrijebite narukvicu za uređaj osjetljiv na elektrostatički izboj.

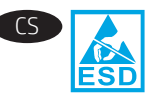

UPOZORNĚNÍ: Díly citlivé na elektrostatické výboje (ESD). Před kontaktem s dílem citlivým na ESD se vždy dotkněte plechových částí konstrukce, a zajistěte tak uzemnění pro statickou energii. Můžete také použit náramek ESD.

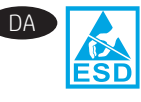

DA **ADVARSEL:** Dele, som er følsomme over for elektrostatisk påvirkning (ESD). Du bør altid være i berøring med metalchassiset, så der er jordforbindelse, før du rører ved en ESD-følsom del. Eller brug en ESD-håndledsrem.

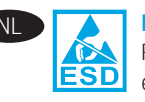

PAS OP: Elektrostatisch gevoelige onderdelen (ESD). Raak altijd eerst het plaatmetalen chassis aan om voor een statische aarding te zorgen vóór u een ESD-gevoelig onderdeel aanraakt. Of gebruik een ESD-antistatische polsband.

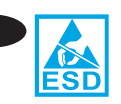

VAROITUS: Sähköstaattisille purkauksille (ESD) herkkiä osia. Kosketa aina metallilevystä valmistettua koteloa ennen staattiselle sähkölle herkkien osien koskettamista, jotta staattinen sähkö maadoittuisi. Vaihtoehtoisesti voit käyttää ESD-ranneketta.

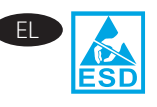

ΠΡΟΣΟΧΗ: Εξαρτήματα ευαίσθητα στην ηλεκτροστατική εκκένωση (ESD). Να αγγίζετε πάντα το πλαίσιο από φύλλο μετάλλου για στατική γείωση πριν αγγίξετε ένα εξάρτημα ευαίσθητο στην ηλεκτροστατική εκκένωση. Ή χρησιμοποιήστε περιβραχιόνιο ESD.

$$
\begin{array}{c}\n\hline\n\text{H}\n\end{array}
$$

FIGYELEM: Elektrosztatikus kisülésre (ESD) érzékeny alkatrészek. Mindig érintse meg a fémlemezből készült házat a sztatikus földelés érdekében, mielőtt hozzáér egy elektrosztatikus kisülésre érzékeny alkatrészhez. Vagy használjon ESD-csuklópántot.

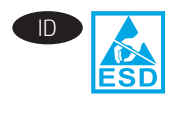

ID PERHATIAN: Komponen ESD (sensitif terhadap elektrostatis). Selalu sentuh sasis pelat logam untuk menyediakan dasar statis sebelum menyentuh komponen sensitif ESD. Atau, gunakan sabuk pergelangan tangan ESD.

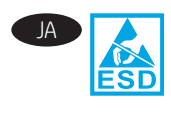

JA 注意:静電放電 (ESD) の影響を受ける部品。ESD の 影響を受ける部品に触れる前に、必ず金属製シャー シに触れて身体に溜まっている静電気を放電してく ださい。または、ESD リスト ストラップを使用して ください。

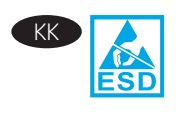

ЕСКЕРТУ! Статикалық токқа сезімтал бөліктер (СТС). СТС сезімтал бөлігін ұстамастан бұрын, әрқашан статикалық жерге қосу үшін металл табақ корпусынан ұстаңыз. Болмаса, СТС білезігін пайдаланыңыз.

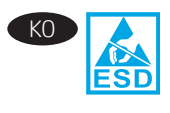

주의: 정전기에 민감한 부품(ESD)입니다. 정전기에 민감한(ESD) 부품을 다루려면 접지를 통한 정전기 방전을 위해 먼저 판금 섀시를 터치해야 합니다. 아니면 정전기 방지용(ESD) 손목 띠를 사용합니다.

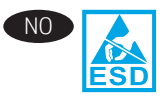

NO FORSIKTIG: Elektrostatisk sensitive deler (ESD). Berør alltid metallrammen for å oppnå en statisk jording før du berører en ESD-sensitiv del. Eller bruk en ESD-håndleddsstropp.

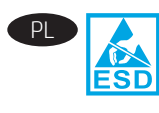

OSTRZEŻENIE: Części wrażliwe na wyładowania elektrostatyczne (ESD). Przed dotknięciem części wrażliwej na wyładowania elektrostatyczne należy zawsze dotknąć metalowej obudowy. Można też użyć opaski na nadgarstek do pracy z ESD.

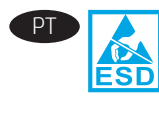

**CUIDADO:** Peças sensíveis à descarga eletrostática (ESD). Sempre toque no chassi de metal para fornecer um aterramento estático antes de tocar em uma peça sensível à ESD. Ou, use uma pulseira ESD.

ESD

RO **ATENȚIE:** Piese sensibile la descărcări electrostatice (ESD). Atingeți întotdeauna carcasa metalică, pentru a face contactul la masă înainte de a atinge o piesă sensibilă la descărcări electrostatice. Sau utilizați o bandă ESD de protecție pentru încheietură.

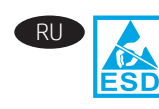

ВНИМАНИЕ: детали, чувствительные к электростатическому разряду. Чтобы обеспечить статическое заземление, всегда дотрагивайтесь до металлического блока, прежде чем прикасаться к детали, чувствительной к электростатическому разряду. Или используйте антистатический браслет.

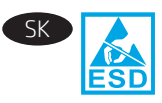

UPOZORNENIE: Súčasti citlivé na elektrostatický výboj (ESD). Pred dotknutím sa súčasti citlivej na elektrostatický výboj (ESD) sa vždy dotknite plechového šasi na uzemnenie statickej energie. Prípadne použite antistatický náramok na zápästie.

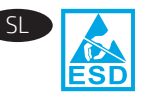

SL **OPOZORILO:** Deli, ki so občutljivi na elektrostatično razelektritev (ESD). Preden se dotaknete dela, ki je občutljiv na elektrostatično razelektritev, se vedno dotaknite kovinskega dela na izdelku, da zagotovite statično ozemljitev. Druga možnost je uporaba elektrostatično občutljivega zapestnega traku.

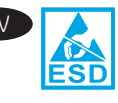

VARNING! Känsliga elektrostatiska delar (ESD). Vidrör alltid det tunna metallchassit för att skapa statisk jordning innan du rör vid en känslig elektrostatisk del. Eller använd en ESD handledsrem.

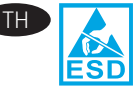

-ข้**อควรระวัง:** สำหรับชิ้นส่วนที่มีการคายประจุไฟฟ้าสถิต (ESD) ให้ ้ส้มผัสแชสซีแผ่นโลหะเพื่อป้องกันไฟฟ้าสถิต ก่อนที่จะส้มผัสชิ้นส่วนที่ ้ มีการคายประจุไฟฟ้าสถิตอยู่เสมอ หรือใช้สายรัดข้อมือสำหรับชิ้นส่วน ที่มีการคายประจุไฟฟ้าสถิต

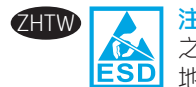

注意:靜電敏感部件 (ESD)。在接觸 ESD 敏感部件 之前,請務必觸摸機箱的金屬薄板,以提供靜電接 地。或者使用 ESD 腕帶。

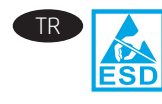

TR DİKKAT: Elektrostatik hassas parçalar (ESD). ESD hassas bir parçaya dokunmadan önce daima sac metal gövdeye dokunarak bir statik topraklama sağlayın. Ya da bir ESD bilekliği kullanın.

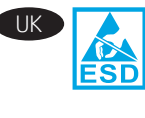

ПОПЕРЕДЖЕННЯ. Деталі чутливі до електростатичного розряду (ESD). Перш ніж торкатися деталей, чутливих до електростатичного розряду, завжди торкайтеся металевого корпусу, щоб забезпечити захисне заземлення. Або скористайтеся антистатичним браслетом.

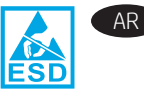

<mark>تنبيه: الأ</mark>جزاء الحساسة للشحنات الإستاتيكية (ESD). المس دائمًا هيكل الصفائح المعدنيةُ لتوفير تأريض ثابت | قبل ملامسة الجزء الحساس للشحنات الإستاتيكية (ESD) .<br>أو استخدم حزام معصم الأجزاء الحساسةُ للشحناتُ<br>الإستاتيكية (ESD).

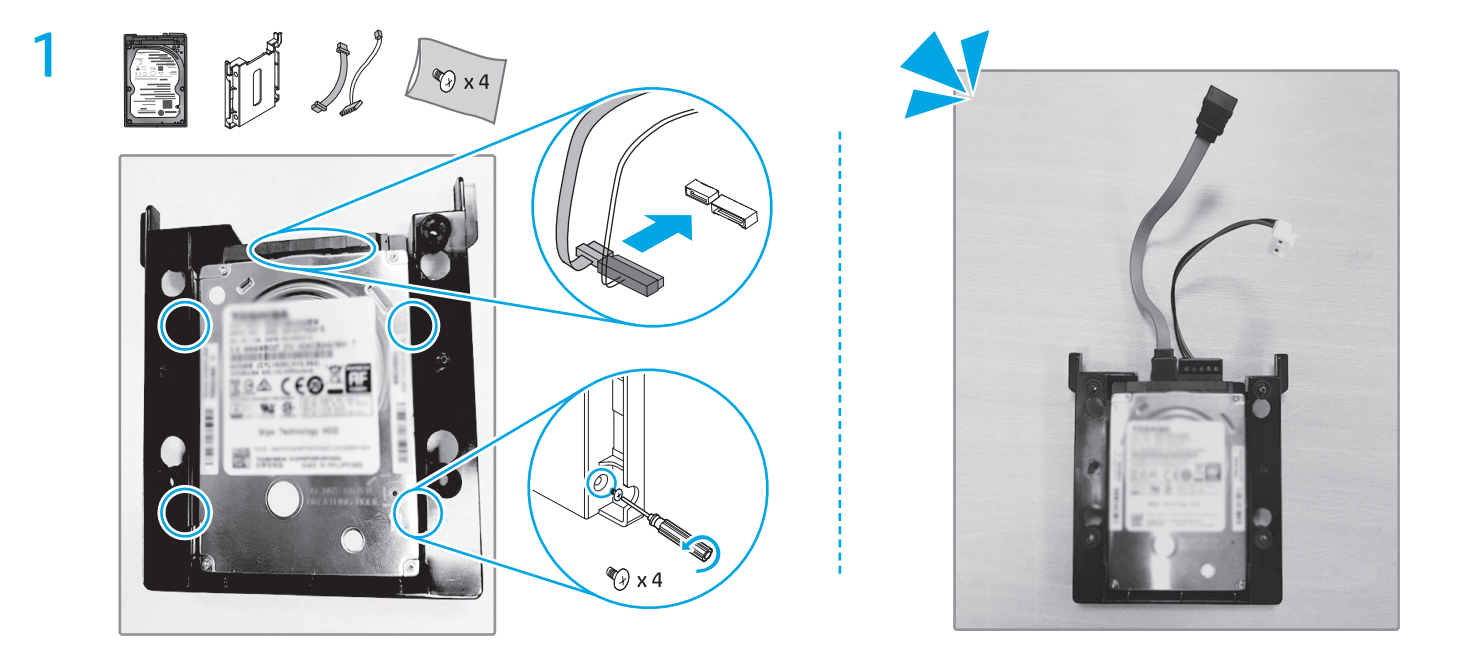

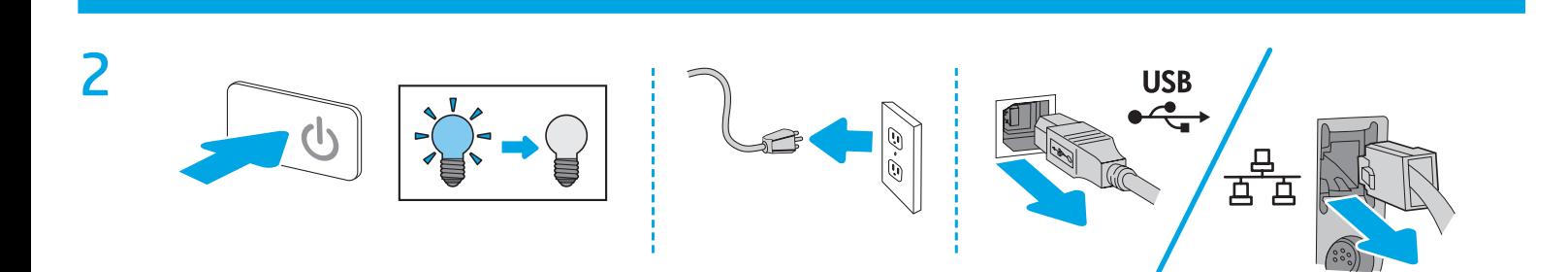

 $\overline{\mathbf{3}}$ 

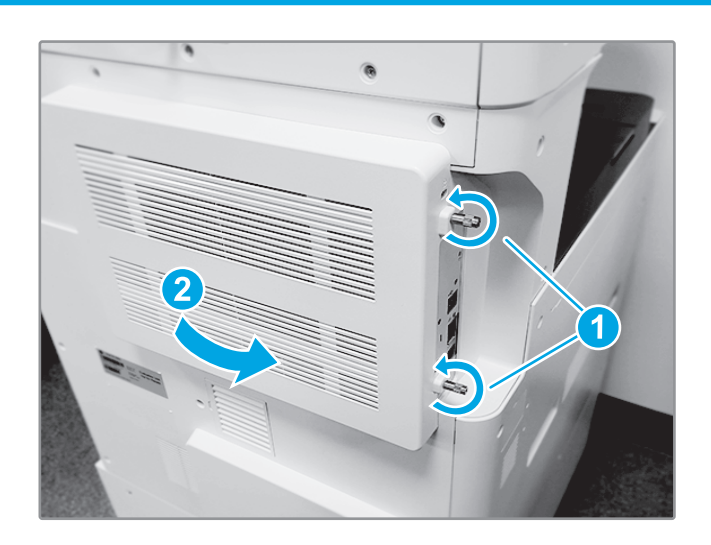

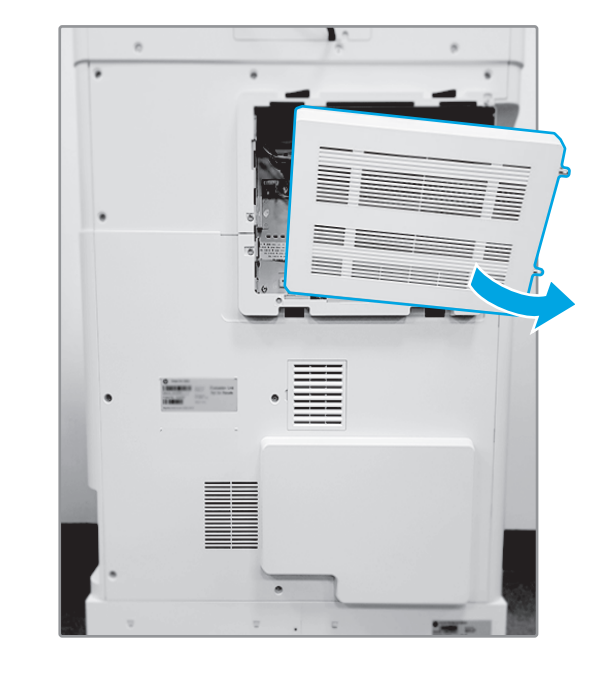

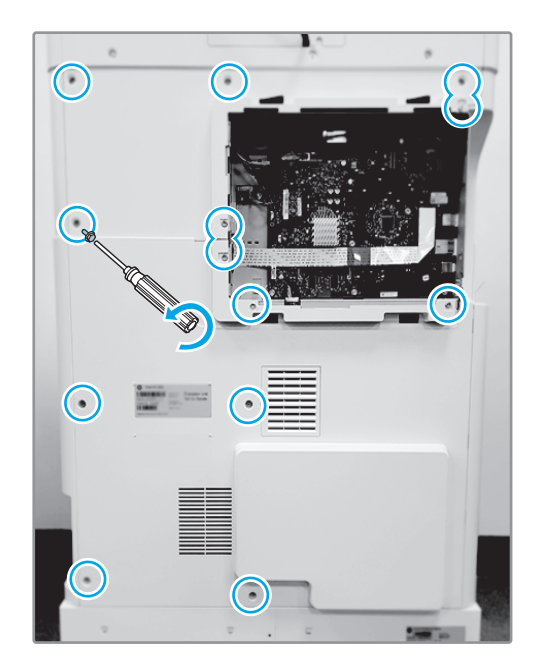

 $\overline{\mathbf{4}}$ 

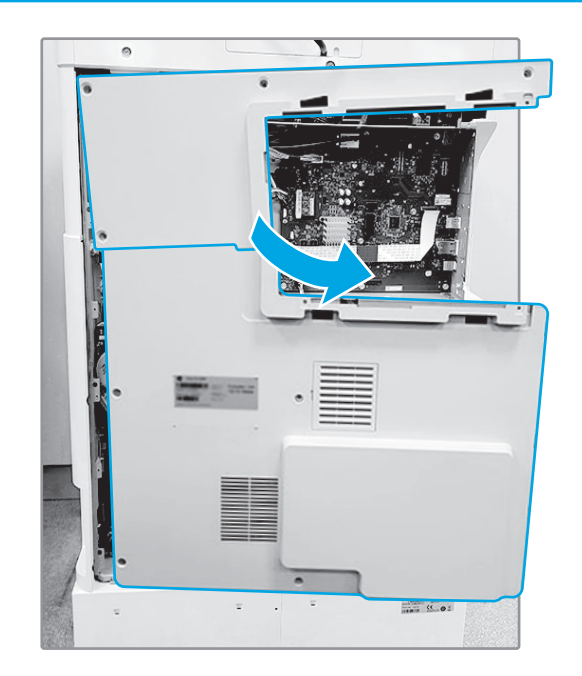

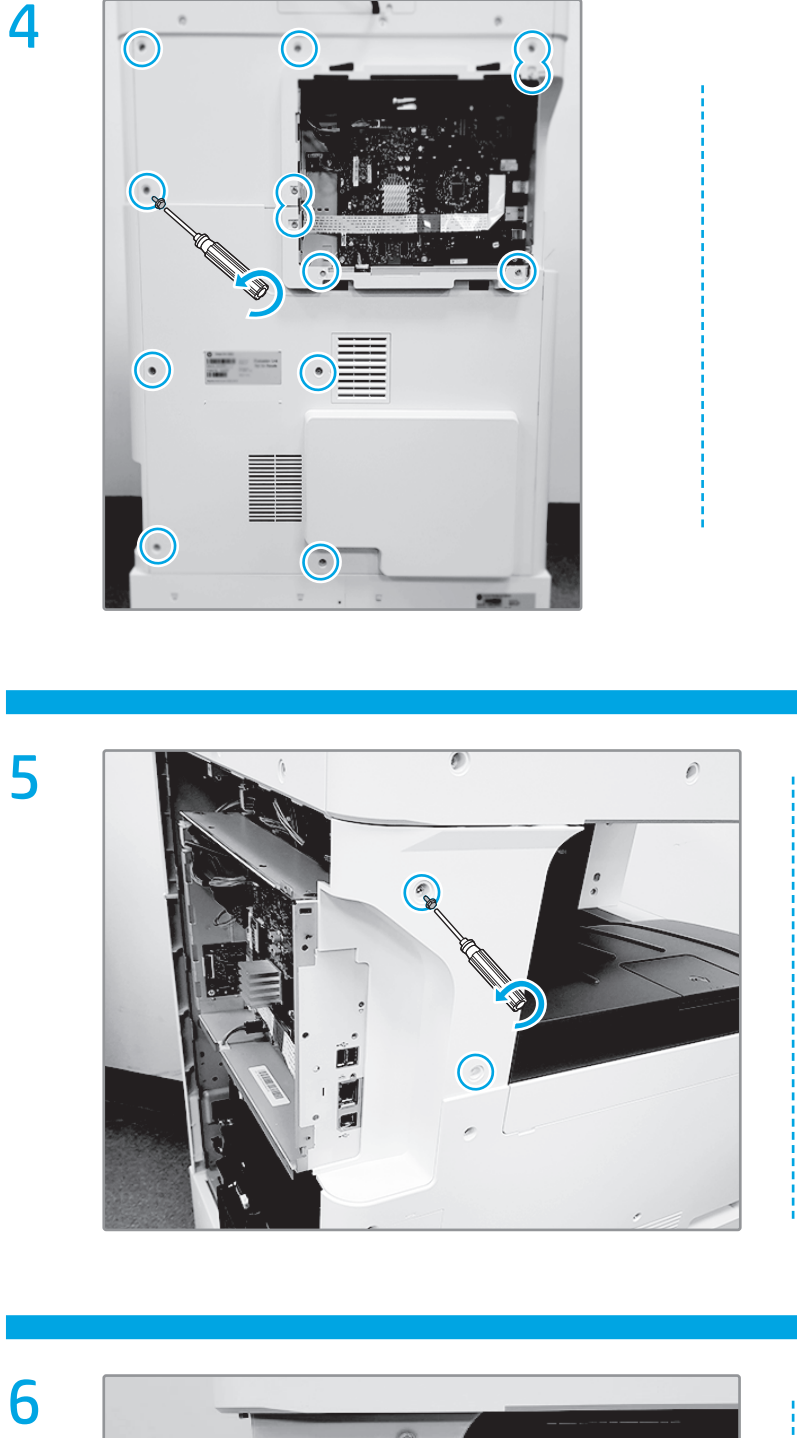

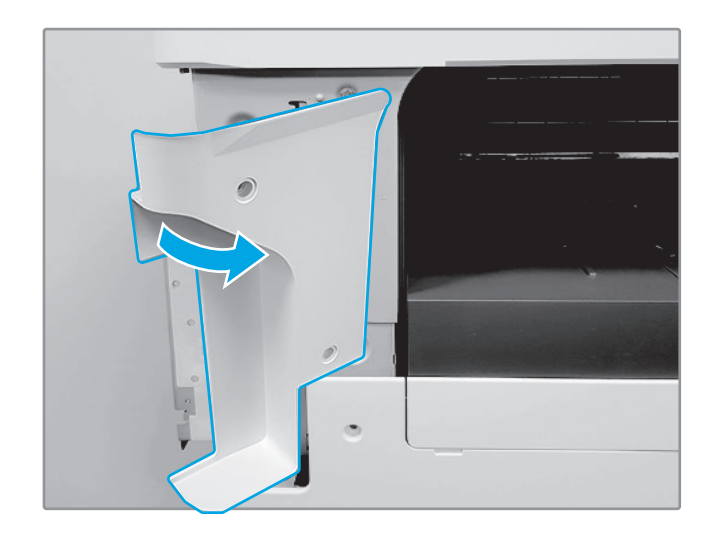

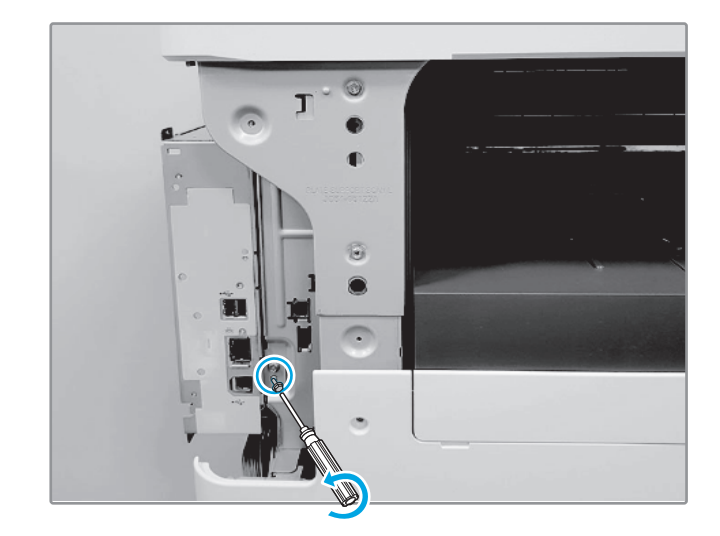

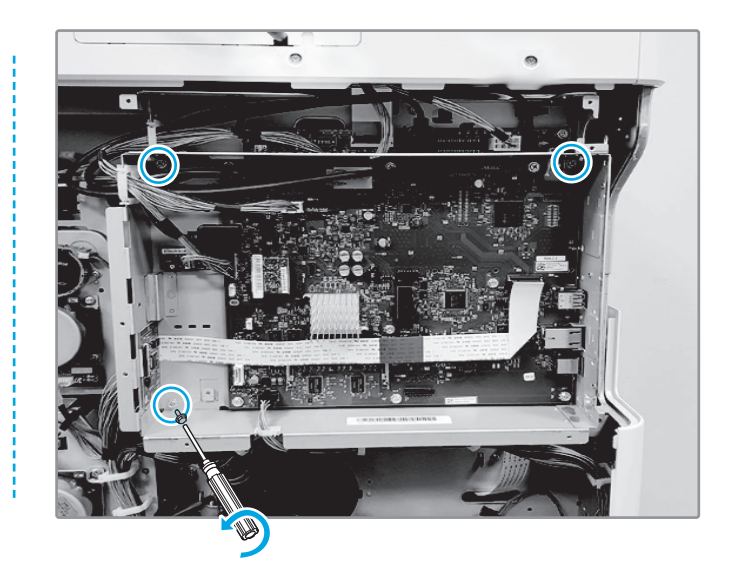

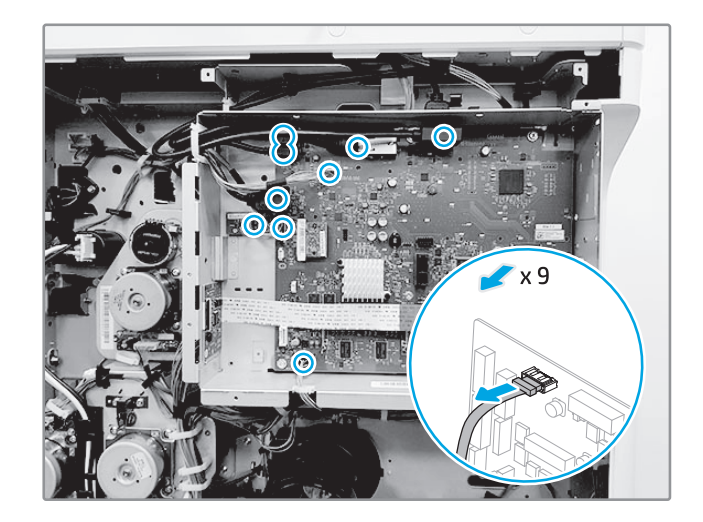

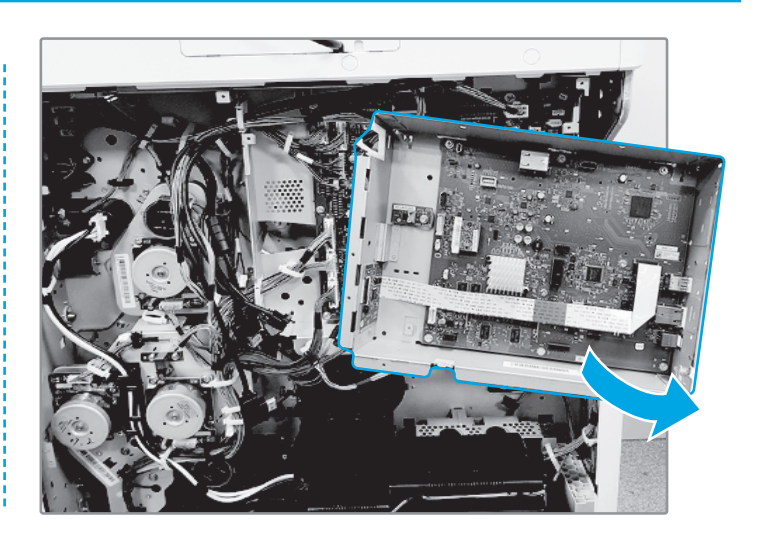

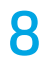

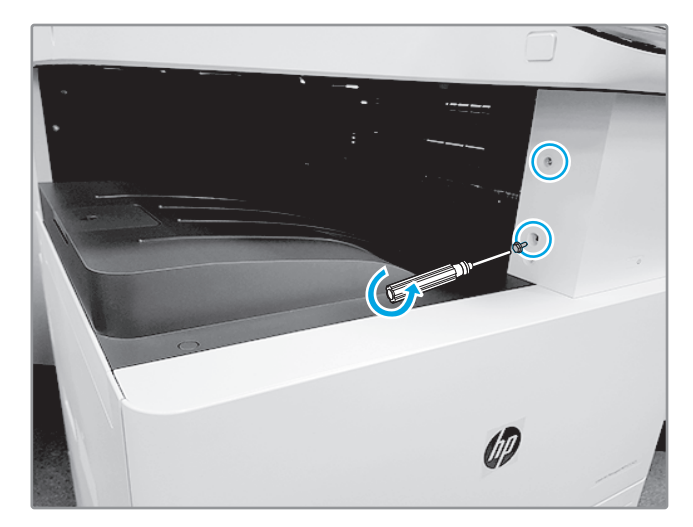

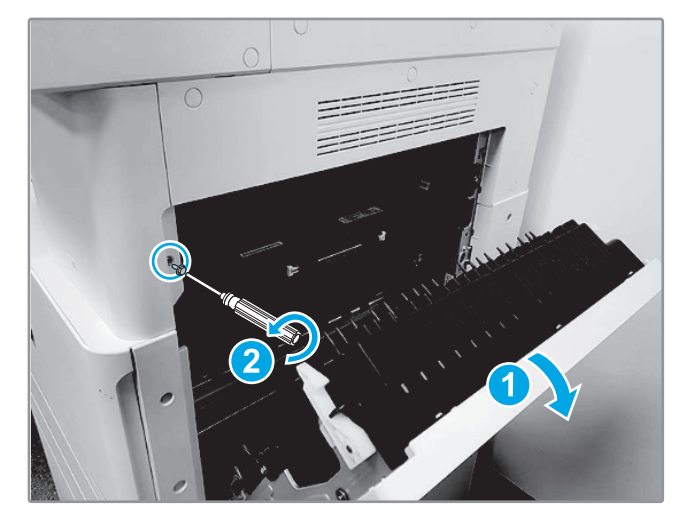

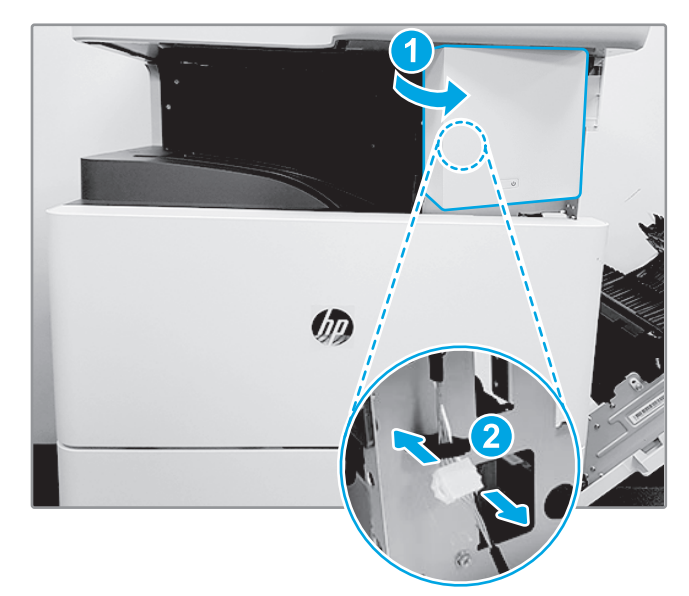

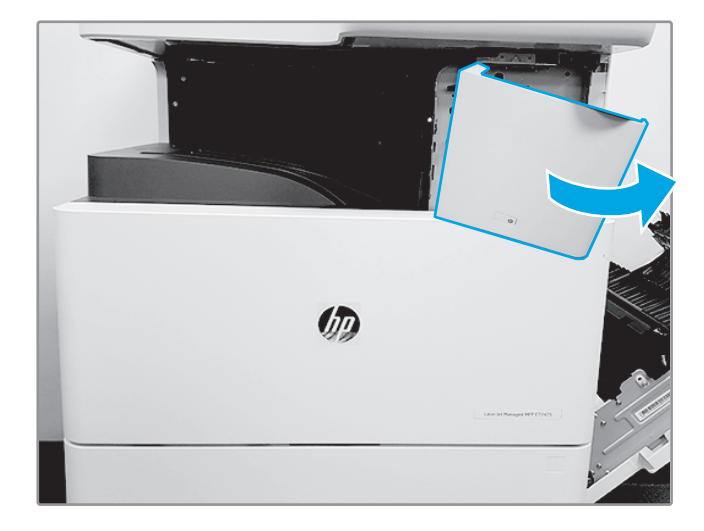

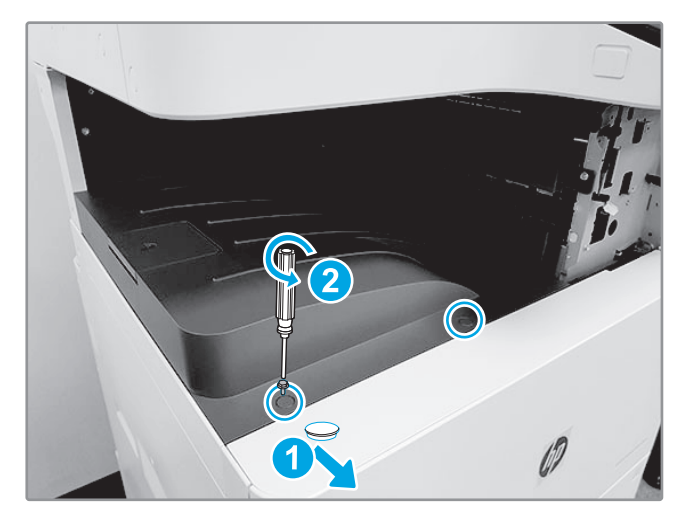

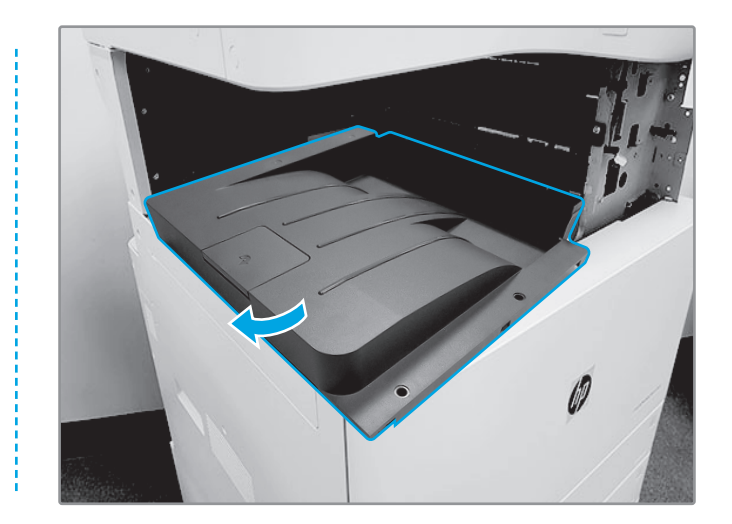

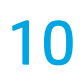

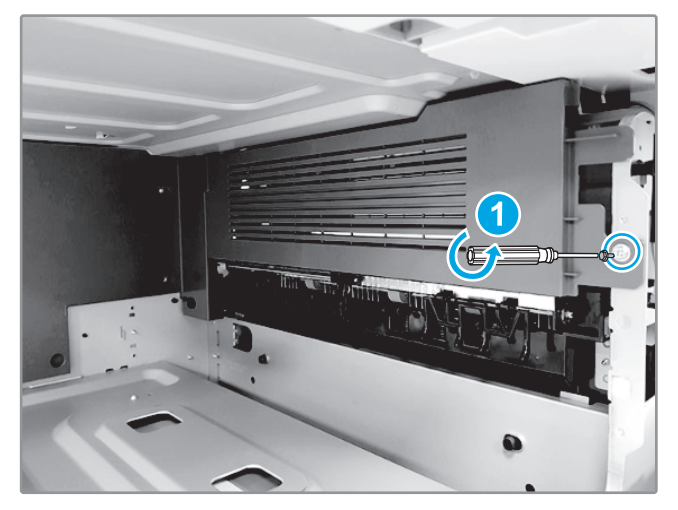

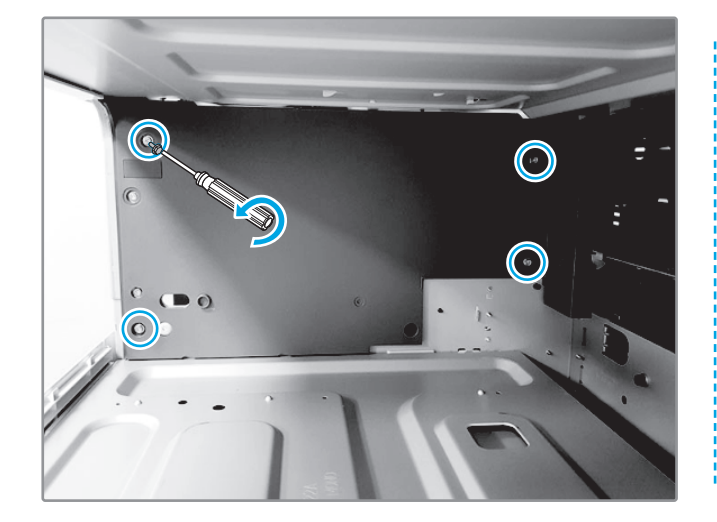

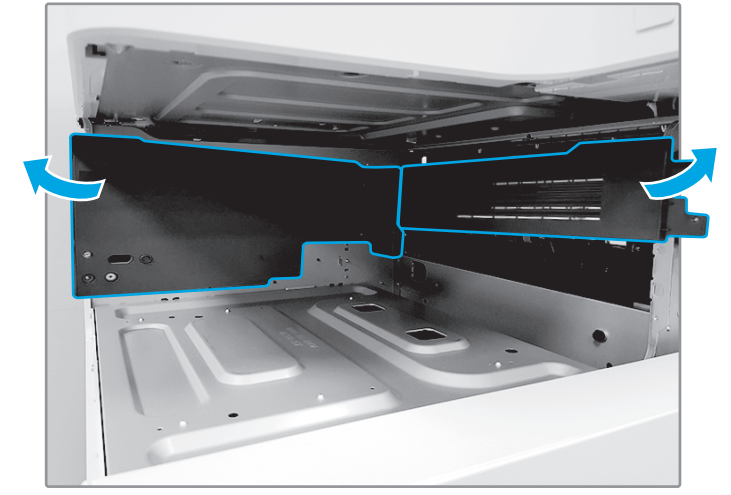

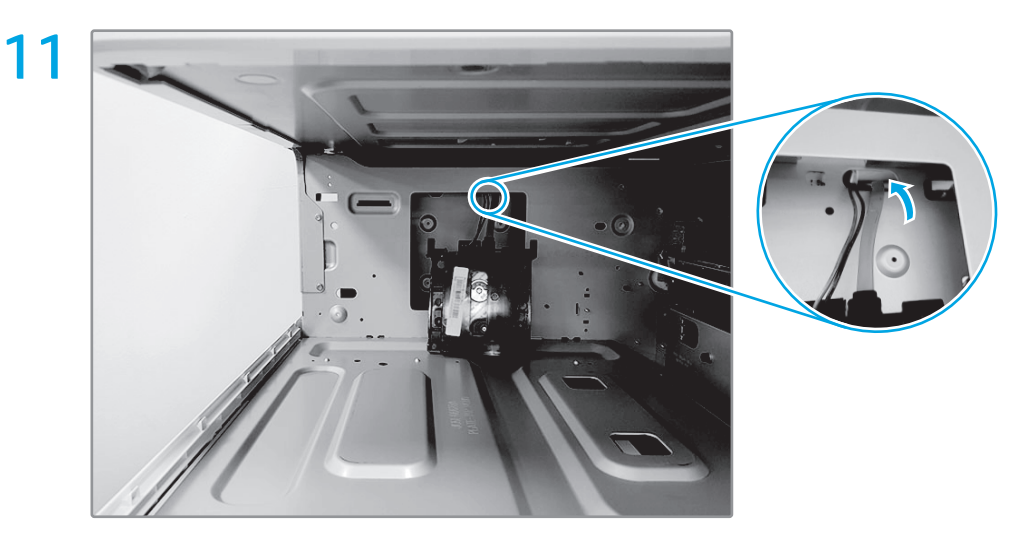

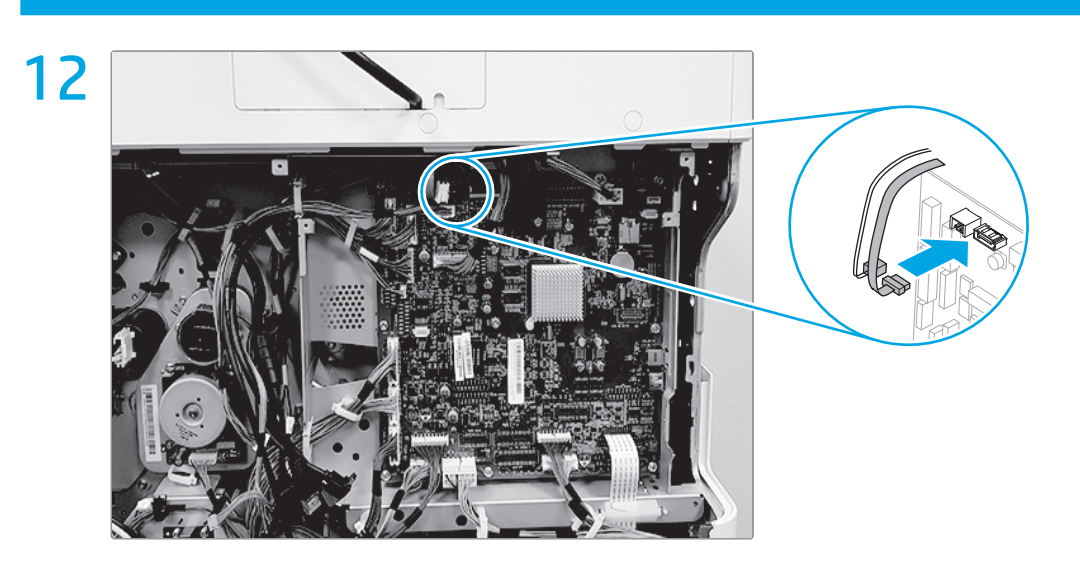

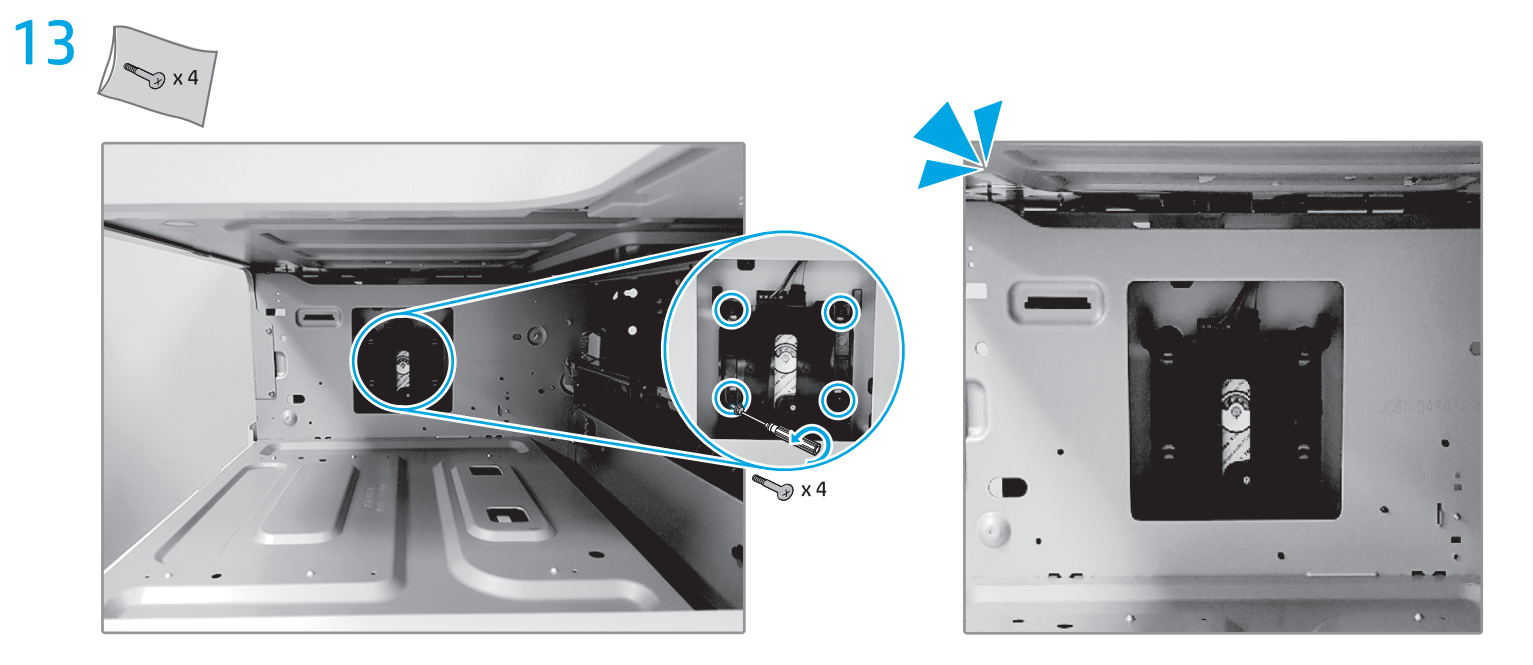

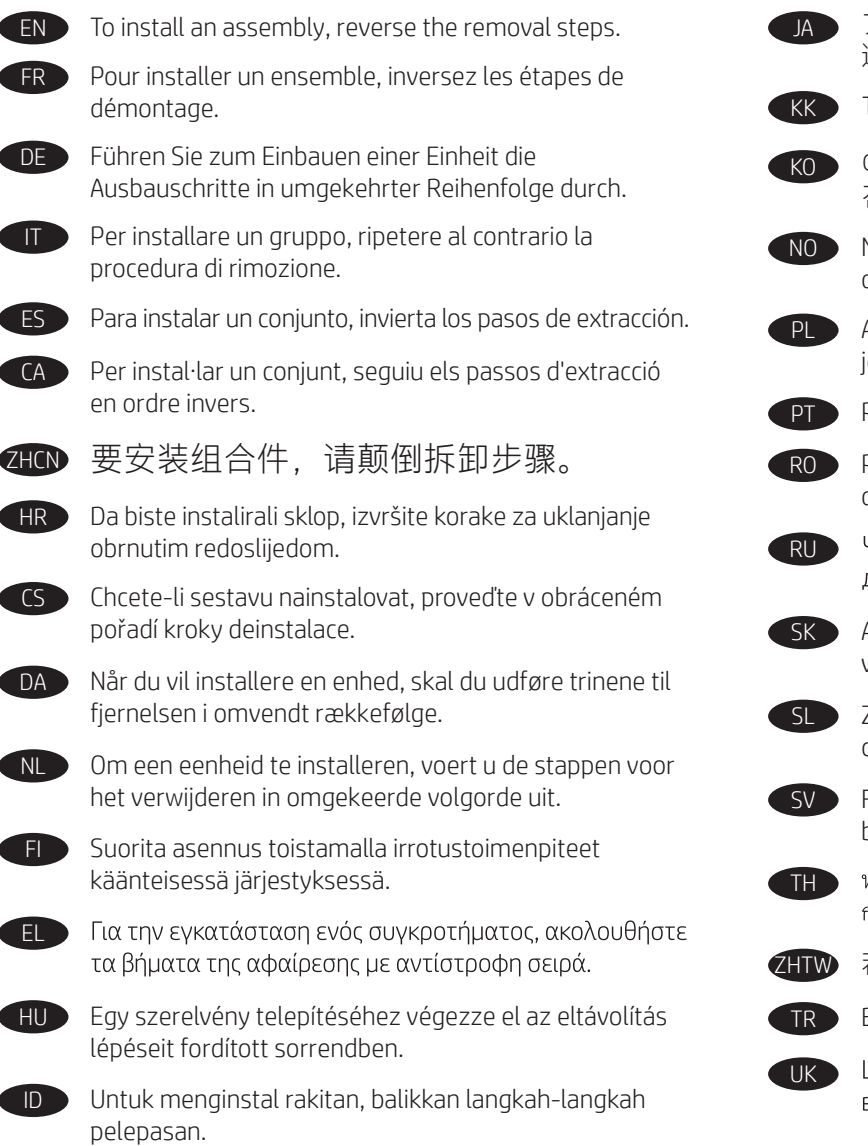

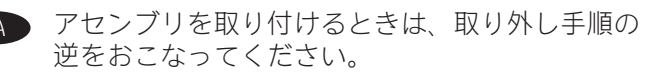

Торапты орнату үшін, алу қадамдарын кері орындаңыз.

어셈블리를 설치하려면, 분리 단계와 반대의 순서로 진행합니다.

Når du skal installere et tilbehør, gjør du motsatt av slik du fjerner det.

Aby zamontować zespół, należy wykonać instrukcje jego usuwania w odwrotnej kolejności.

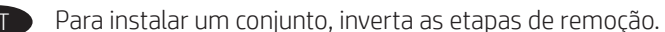

Pentru a instala un ansamblu, inversați etapele de demontare.

Чтобы установить сборочный узел, выполните этапы демонтажа в обратном порядке.

Ak chcete zostavu nainštalovať, zopakujte kroky vybratia, len v opačnom poradí.

Za namestitev sklopa izvedite korake za odstranitev v obratnem vrstnem redu.

För att montera tillbehör följer du stegen för borttagning i omvänd ordning.

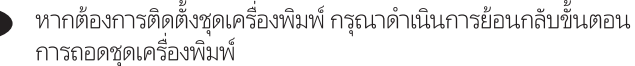

若要安裝組件,請反向操作拆除步驟。

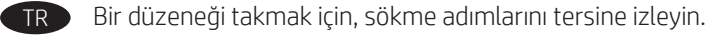

Доб встановити блок, виконайте кроки щодо видалення у зворотному порядку.

AR لتثبيت مجموعة، اعكس خطوات الإزالة.

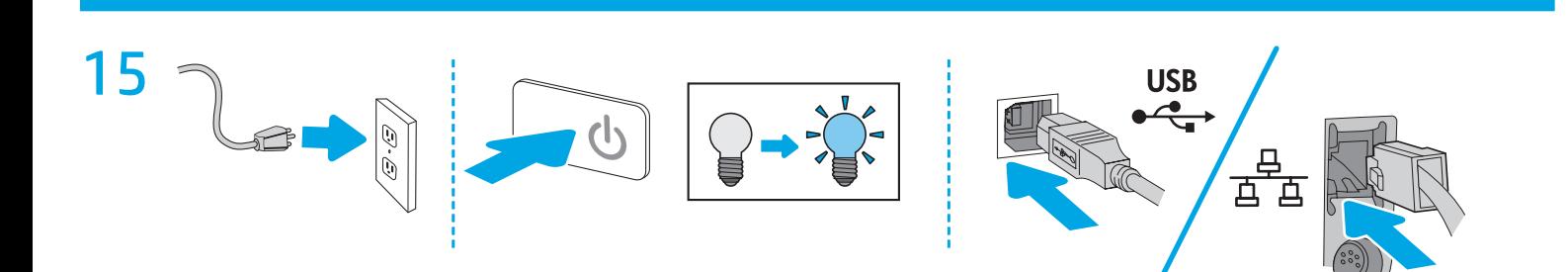

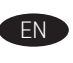

- 1. Go to www.hp.com/go/futuresmart.
- 2. Select Upgrade now.
- 3. Find your Enterprise printer model.
- 4. Select the link to open the firmware download page.
- 5. Select your operating system or, select OS Independent from the list of operating systems.
- 6. Under the Firmware section, locate the Firmware bundle and select Download.

NOTE: To view installation instructions, go to

www.hp.com/go/futuresmart. Select Upgrade now, and then select How to perform a firmware update.

- FR 1. Rendez-vous à l'adresse www.hp.com/go/futuresmart.
	- 2. Sélectionnez **Upgrade now** (Mettre à niveau maintenant).
	- 3. Recherchez votre modèle d'imprimante Entreprise.
	- 4. Sélectionnez le lien pour ouvrir la page de téléchargement du micrologiciel.
	- 5. Sélectionnez votre système d'exploitation ou sélectionnez Indépendant de système d'exploitation dans la liste des systèmes d'exploitation.
	- 6. Dans la section Firmware (Micrologiciel), localisez le kit Firmware (Micrologiciel) et sélectionnez Download (Télécharger).

REMARQUE : Pour afficher les instructions d'installation, accédez à www.hp.com/go/futuresmart. Sélectionnez Upgrade now (Mettre à niveau maintenant) puis How to perform a firmware update (Comment effectuer la mise à jour du micrologiciel).

- DE 1. Rufen Sie die Webseite www.hp.com/go/futuresmart auf.
	- 2. Wählen Sie Jetzt aktualisieren.
	- 3. Suchen Sie das Modell Ihres Enterprise-Druckers.
	- 4. Wählen Sie den Link zur Downloadseite der Firmware.
	- 5. Wählen Sie Ihr Betriebssystem aus oder wählen Sie Betriebssystemunahängig aus der Liste der Betriebssysteme.
	- 6. Suchen Sie Ihr Firmwarepaket im Abschnitt Firmware und wählen Sie Herunterladen.

HINWEIS: Installationsanweisungen finden Sie auf www.hp.com/go/futuresmart. Wählen Sie Jetzt aktualisieren und anschließend So führen Sie die Aktualisierung der Firmware durch.

- 1. Visitare il sito www.hp.com/go/futuresmart.
- 2. Selezionare Upgrade now (Aggiorna ora).
- 3. Trovare il modello di stampante Enterprise.
- 4. Selezionare il collegamento per aprire la pagina di download del firmware.
- 5. Selezionare il sistema operativo in uso oppure OS Independent (Indipendente dal sistema operativo) dall'elenco dei sistemi operativi.
- 6. Nella sezione Firmware, individuare il pacchetto del firmware e selezionare Download.

NOTA: per le istruzioni di installazione, visitare il sito www.hp.com/go/futuresmart. Selezionare Upgrade now (Aggiorna ora), quindi Come eseguire l'aggiornamento del firmware.

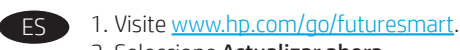

- 2. Seleccione Actualizar ahora.
- 3. Busque el modelo de su impresora Enterprise.
- 4. Seleccione el enlace para abrir la página de descarga del firmware.
- 5. Seleccione el sistema operativo o SO Independiente de la lista de sistemas operativos disponibles.
- 6. En la sección Firmware, busque el paquete de Firmware y seleccione Descargar.

NOTA: Para acceder a las instrucciones de instalación, visite www.hp.com/go/futuresmart. Seleccione Actualizar ahora y, luego, seleccione Cómo realizar una actualización de firmware.

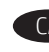

### CA 1. Aneu a www.hp.com/go/futuresmart.

- 2. Seleccioneu Upgrade now (Actualitza ara).
- 3. Cerqueu el vostre model d'impressora Enterprise.
- 4. Seleccioneu l'enllaç per obrir la pàgina per baixar el microprogramari.
- 5. Seleccioneu el sistema operatiu, o bé OS Independent (Sistema operatiu independent) a la llista de sistemes operatius.
- 6. A la secció Firmware (Microprogramari), trobeu el lot del microprogramari i seleccioneu Download (Descarrega).

NOTA: per veure les instruccions d'instal·lació, aneu a www.hp.com/go/futuresmart. Seleccioneu Upgrade now (Actualitza ara) i, tot seguit, How to perform a firmware update (Com s'actualitza el microprogramari).

- ZHCN 1. 访问 www.hp.com/go/futuresmart。 2. 选择立即升级。
	- 3. 查找您的 Enterprise 打印机型号。
	- 4. 选择相应链接以打开固件下载页面。
	- 5. 从操作系统列表中选择您的操作系统,
	- 或选择与操作系统无关。
	- 6. 在"固件"部分下, 找到固件包, 然后选 择下载。

注:要查看安装说明,请访问

www.hp.com/go/futuresmart。依次选择**立即** 升级、如何执行固件更新。

- HR 1. Idite na www.hp.com/go/futuresmart.
	- 2. Odaberite stavku Nadogradi odmah.
	- 3. Pronađite svoj model pisača Enterprise.
	- 4. Odaberite poveznicu da biste otvorili stranicu za preuzimanje firmvera.
	- 5. Odaberite svoj operacijski sustav ili na popisu operacijskih sustava odaberite opciju Neovisno o operacijskom sustavu.
	- 6. U odjeljku Firmver pronađite firmverski komplet i odaberite stavku Preuzmi.

NAPOMENA: Upute za instalaciju potražite na web-mjestu www.hp.com/go/futuresmart. Odaberite stavku Nadogradi odmah, a zatim Upute za provođenje ažuriranja firmvera.

- 1. Přejděte na adresu www.hp.com/go/futuresmart.
- 2. Vyberte možnost Upgrade now (Aktualizovat).
- 3. Vyhledejte svůj model tiskárny Enterprise.
- 4. Výběrem odkazu otevřete stránku pro stažení firmwaru.
- 5. Zvolte operační systém nebo zvolte OS Independent (Nezávislé na operačním systému) ze seznamu operačních systémů.
- 6. V častí Firmware najděte baliček firmwaru a zvolte Download (Stahování).

POZNÁMKA: Pokyny k instalaci najdete na stránce www.hp.com/go/futuresmart. Vyberte možnost Upgrade now (Aktualizovat) a poté odkaz How to perform a firmware update (Jak provést aktualizaci firmwaru).

### 1. Gå til www.hp.com/go/futuresmart.

- 2. Vælg Opgradér nu.
- 3. Find din Enterprise-printermodel.
- 4. Vælg linket for at åbne siden til download af firmware.
- 5. Vælg dit operativsystem, eller vælg Uafhængigt af operativsystem på listen over operativsystemer.
- 6. I sektionen Firmware skal du vælge Firmware-pakken og vælge Download.

#### BEMÆRK: Gå til www.hp.com/go/futuresmart for

instruktioner vedrørende installation. Vælg Opgradér nu, og vælg derefter Sådan udfører du en firmwareopdatering.

- NL 1. Ga naar www.hp.com/go/futuresmart.
	- 2. Selecteer **Upgrade now** (Nu upgraden).
	- 3. Zoek uw Enterprise-printermodel.
	- 4. Selecteer de koppeling om de pagina voor de firmwaredownload te openen.
	- 5. Selecteer uw besturingssysteem of selecteer
	- Platformonafhankelijk in de lijst met besturingssystemen. 6. In de firmwaresectie zoekt u de firmwarebundel. Selecteer Downloaden.

OPMERKING: Om installatie-instructies te bekijken, gaat u naar www.hp.com/go/futuresmart. Selecteer Upgrade now (Nu upgraden) en selecteer vervolgens Een firmware-update uitvoeren.

- FI 1. Siirry osoitteeseen www.hp.com/go/futuresmart.
	- 2. Valitse Upgrade now (Päivitä nyt).
	- 3. Etsi Enterprise-tulostimesi malli.
	- 4. Valitse linkki, joka avaa laiteohjelmiston lataussivun.
	- 5. Valitse käytössäsi oleva käyttöjärjestelmä tai valitse OS Independent käyttöjärjestelmien luettelosta.
	- 6. Etsi Firmware (Laiteohjelmisto) -osiosta laiteohjelmistopaketti ja valitse Download (Lataa).

HUOMAUTUS: Asennusohjeet ovat nähtävissä osoitteessa www.hp.com/go/futuresmart. Valitse Upgrade now (Päivitä nyt) ja valitse sitten How to perform

a firmware update (Ohjeet laiteohjelmiston päivittämiseksi).

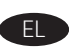

## 1. Μεταβείτε στη διεύθυνση www.hp.com/go/futuresmart.

- 2. Επιλέξτε Αναβάθμιση τώρα.
- 3. Βρείτε το μοντέλο εκτυπωτή Enterprise που διαθέτετε.
- 4. Επιλέξτε τον σύνδεσμο που ανοίγει τη σελίδα λήψης υλικολονισμικού.
- 5. Επιλέξτε το λειτουργικό σας σύστημα ή επιλέξτε Ανεξάρτητα από λειτουργικό σύστημα στη λίστα λειτουργικών συστημάτων.
- 6. Στην ενότητα Υλικολογισμικό, εντοπίστε το πακέτο υλικολονισμικού και επιλέξτε **Λήψη**.

ΣΗΜΕΙΩΣΗ: Για να δείτε οδηγίες σχετικά με την εγκατάσταση, μεταβείτε στη διεύθυνση www.hp.com/go/futuresmart. Επιλέξτε Αναβάθμιση τώρα και, στη συνέχεια επιλέξτε Τρόπος εκτέλεσης αναβάθμισης υλικολογισμικού.

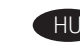

- HU 1. Látogasson el a www.hp.com/go/futuresmart oldalra.
	- 2. Kattintson az Upgrade now (Azonnali frissítés) gombra.
	- 3. Keresse ki a megfelelő Enterprise nyomtatómodellt.
	- 4. Kattintson a hivatkozásra a firmware letöltési oldalának megnyitásához.
	- 5. Válassza ki az operációs rendszerét, vagy válassza az OS-független lehetőséget az operációs rendszerek listáján.
	- 6. A Firmware résznél, keresse meg a Firmware-csomagot, és válassza a Letöltés lehetőséget.

MEGJEGYZÉS: A telepítéssel kapcsolatos útmutatásért látogasson el a www.hp.com/go/futuresmart webhelyre. Válassza az Azonnali frissítés lehetőséget, majd válassza a A firmware-frissítés végrehajtásának menete lehetőséget.

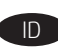

### ID 1. Kunjungi www.hp.com/go/futuresmart.

- 2. Pilih Upgrade now (Tingkatkan sekarang).
- 3. Cari model printer Enterprise Anda.
- 4. Pilih tautan untuk membuka halaman unduhan firmware.
- 5. Pilih sistem operasi, atau pilih OS Independent (OS Independen) dari daftar sistem operasi.
- 6. Di bagian Firmware, temukan letak bundel Firmware dan pilih Download (Unduh).

CATATAN: Untuk melihat petunjuk penginstalan, kunjungi www.hp.com/go/futuresmart. Pilih Upgrade now (Upgrade sekarang), lalu pilih How to perform a firmware update (Cara memperbarui firmware).

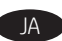

JA 1. www.hp.com/go/futuresmart にアクセスします。

- 2. [Upgrade now] (今すぐ更新)を選択します。
- 3. お使いの Enterprise プリンタ モデルを見つけます。
- 4. リンクをクリックしてファームウェアのダウンロー ド ページを開きます。
- 5. お使いのオペレーティングシステムを選択するか、 または[OS Independent] (OS 独立型) をオペレーティ ングシステムのリストから選択します。
- 6. ファームウェアのセクションで、ファームウェア バンドルをみつけ、[ダウンロード]を選択します。

注記:インストール手順については、 www.hp.com/go/futuresmartを参照してください。 [Upgrade now] (今すぐ更新) を選択し、次に[How to perform a firmware update] (ファームウェアのアップデ ートを実行する方法)を選択します。

KK

- 1. www.hp.com/go/futuresmart торабына өтіңіз.
- 2. Upgrade now (Қазір жаңарту) опциясын таңдаңыз.
- 3. Enterprise принтер улгісін табыңыз.
- 4. Микробағдарламаны жүктеп алу бетін ашуға сілтемені танданыз.
- 5. Операциялық жүйені таңдаңыз немесе операциялық жүйелердің тізімінен OS Independent (ОЖ тәуелсіз) опциясын таңдаңыз.
- 6. Микробағдарлама бөлімінен Микробағдарлама торабын тауып, Download (Жуктеп алу) параметрін таңдаңыз.

ЕСКЕРТПЕ: Орнату нұсқауларын көру үшін www.hp.com/go/futuresmart торабына өтіңіз. Upgrade now (Қазір жаңарту) опциясын таңдап, How to perform a firmware update (Микробағдарламаны жаңарту әдісі) опциясын таңдаңыз.

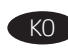

- 1. www.hp.com/go/futuresmart로 이동합니다.
- 2. 지금 업그레이드를 선택합니다.
- 3. 기업용 프린터 모델을 찾습니다.
- 4. 링크를 선택하여 펌웨어 다운로드 페이지를 엽니다.
- 5. 운영 체제를 선택하거나 운영 체제 목록에서 OS Independent를 선택합니다.
- 6. 펌웨어 선택에서 펌웨어 번들을 찾아 다운로드를 선택합니다.

참고: 설치 지침을 보려면, www.hp.com/go/futuresmart로 이동합니다. 지금 업그레이드를 선택한 다음, 펌웨어 업데이트 실행 방법을 선택합니다.

- NO 1. Gå til www.hp.com/go/futuresmart.
	- 2. Velg Oppgrader nå.
	- 3. Finn din Enterprise-skrivermodell.
	- 4. Velg koblingen for å åpne nedlastingssiden for fastvare.
	- 5. Velg operativsystemet ditt, eller velg Uavhengig av operativsystem fra listen over operativsystemer.
	- 6. Under delen Fastvare, finner du fastvarepakken og velger Last ned.

MERK: Instruksjoner for installering finner du på www.hp.com/go/futuresmart. Velg Oppgrader nå, og velg deretter Hvordan utføre en fastvareoppdatering.

- 1. Przejdź do strony www.hp.com/go/futuresmart.
- 2. Kliknij przycisk Upgrade now (Uaktualnij teraz).
- 3. Odszukaj model drukarki, której oprogramowanie chcesz uaktualnić.
- 4. Kliknij łącze, aby otworzyć stronę pobierania oprogramowania sprzętowego.
- 5. Wybierz swój system operacyjny lub opcję OS Independent (Niezależne od systemu) z listy systemów operacyjnych.
- 6. W sekcji oprogramowania sprzętowego znajdź pakiet oprogramowania sprzętowego i wybierz Download (Pobierz).

UWAGA: Instrukcje instalacji znajdziesz na stronie www.hp.com/go/futuresmart. Kliknij przycisk Upgrade now (Uaktualnij teraz), a następnie kliknij przycisk How to perform a firmware update (Przeprowadzanie uaktualnienia oprogramowania sprzętowego).

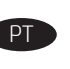

### 1. Acesse www.hp.com/go/futuresmart.

- 2. Selecione Atualizar agora.
- 3. Localize seu modelo de impressora Enterprise.
- 4. Selecione o link para abrir a página de download do firmware.
- 5. Selecione seu sistema operacional ou selecione
- SO independente na lista de sistemas operacionais. 6. Na seção Firmware, localize o conjunto do Firmware e selecione Baixar.

NOTA: Para exibir as instruções de instalação, acesse www.hp.com/go/futuresmart. Selecione Atualizar agora, e depois selecione Como executar uma atualização de firmware.

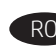

## RO 1. Accesați www.hp.com/go/futuresmart.

- 2. Selectați Actualizează acum.
- 3. Găsiți modelul dvs. de imprimantă Enterprise.
- 4. Selectați link-ul pentru a deschide pagina de descărcare a firmware-ului.
- 5. Selectați sistemul dvs. de operare sau, selectați OS Independent (Sistem de operare autonom) din lista sistemelor de operare.
- 6. Sub secțiunea Firmware, găsiți pachetul Firmware și selectați Descărcare.

NOTĂ: Pentru a vizualiza instrucțiunile de instalare, accesați www.hp.com/go/futuresmart. Selectați Actualizează acum și apoi selectați Cum se efectuează o actualizare de firmware.

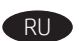

- 1. Перейдите на сайт www.hp.com/go/futuresmart.
- 2. Выберите Обновить сейчас.
- 3. Найдите модель вашего корпоративного принтера.
- 4. Выберите ссылку для перехода на страницу загрузки микропрограммного обеспечения.
- 5. Выберите свою операционную систему или выберите Независимо от ОС из списка операционных систем.
- 6. В разделе «Микропрограммное обеспечение» найдите пакет микропрограммного обеспечения и выберите Загрузить.

ПРИМЕЧАНИЕ: для просмотра инструкций перейдите на сайт www.hp.com/go/futuresmart. Выберите Обновить сейчас, затем выберите Как выполнять обновление микропрограммного обеспечения.

- 1. Prejdite na stránku www.hp.com/go/futuresmart.
	- 2. Vyberte možnosť Upgrade now (Inovovať).
	- 3. Vyhľadajte požadovaný model tlačiarne Enterprise.
	- 4. Vyberte odkaz na otvorenie stránky na prevzatie firmvéru.
	- 5. Zo zoznamu operačných systémov vyberte svoj operačný systém alebo možnosť OS Independent (Nezávisí od operačného systému).
	- 6. V časti Firmware (Firmvér) nájdite príslušný balík firmvéru a vyberte položku Download (Prevziať).

POZNÁMKA: Pokyny na inštaláciu nájdete na stránke www.hp.com/go/futuresmart. Vyberte položku Upgrade now (Inovovať) a potom položku How to perform a firmware update (Postup aktualizácie firmvéru).

### 1. Obiščite spletno mesto www.hp.com/go/futuresmart.

- 2. Izberite Upgrade now (Nadgradi zdaj).
- 3. Poiščite model tiskalnika Enterprise.
- 4. Izberite povezavo, da odprete stran za prenos vdelane programske opreme.
- 5. Izberite operacijski sistem ali na seznamu operacijskih sistemov izberite OS Independent.
- 6. V razdelku »Firmware« (Vdelana programska oprema) poiščite »Firmware bundle« (Sveženj vdelane programske opreme) in izberite Download (Prenos).

OPOMBA: Navodila za namestitev najdete na spletnem mestu www.hp.com/go/futuresmart. Izberite Upgrade now (Nadgradi zdaj) in nato How to perform a firmware update (Kako nadgraditi vdelano programsko opremo).

### 1. Gå till www.hp.com/go/futuresmart.

### 2. Välj Uppgradera nu.

- 3. Leta upp din Enterprise-skrivarmodell.
- 4. Välj länken för att öppna hämtningssidan för firmware.
- 5. Välj operativsystem eller välj OS Independent i listan med operativsystem.
- 6. I avsnittet Firmware söker du reda på firmware-paketet och väljer Hämta.

OBS! Installationsanvisningar finns på www.hp.com/go/futuresmart. Välj Uppgradera nu och välj sedan Hur du utför en firmware-uppdatering.

### 1. ไปที่ www.hp.com/go/futuresmart

2. เลือก อัปเกรดทันที

TH<sub>D</sub>

- 3. หารุ่นเครื่องพิมพ์ Enterprise ของคุณ
- 4. เลือกลิงก์เพื่อเปิดหน้าดาวน์โหลดเฟิร์มเเวร์
- 5. เลือกระบบปฏิบัติการของคุณ หรือเลือก **ระบบปฏิบัติการอิสระ** จากรายการ ระบบปฏิบัติการ
- ่ 6. ภายใต้ส<sup>ิ๊</sup>วนเฟิร์มแวร์ ระบุตำแหน่งชุดเฟิร์มแวร์ จากนั้นเลือก **ดาวน์โหลด**

<mark>หมายเหตุ:</mark> หากต้องการดูคำแนะนำในการติดตั้ง กรุณาไปที่ www.hp.com/go/futuresmart เลือก อัปเกรดทันที จากนั้นเลือก ฉันจะปรับปรุงเฟิร์มเเวร์ได้อย่างไร

- ZHTW 1. 前往 www.hp.com/go/futuresmart。
	- 2. 選擇立即升級。
	- 3. 尋找您的 Enterprise 印表機型號。
	- 4. 選擇連結,開啟韌體下載頁面。
	- 5. 從作業系統清單中,選取您的作業系統或選取 OS Independent (與作業系統無關)。
	- 6. 在「韌體」區段中, 找出韌體配套, 並選取下載。

附註:若要檢視安裝指示,請前往 www.hp.com/go/futuresmart。選擇立即升級,然後選擇 如何執行韌體更新。

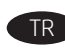

TR 1. www.hp.com/go/futuresmart adresine gidin.

- 2. Şimdi yükselt öğesini seçin.
- 3. Enterprise yazıcı modelinizi bulun.
- 4. Ürün yazılımı indirme sayfasını açmak için bağlantıyı seçin.
- 5. İşletim sisteminizi seçin veya işletim sistemleri listesinden
- İşletsim Sisteminden Bağımsız öğesini seçin. 6. Üretici yazılımı bölümü kapsamında Üretici yazılımı paketini
- bulun ve İndir'i seçin.

NOT: Yükleme yönergelerini görüntülemek için www.hp.com/go/futuresmart adresine gidin. Simdi yükselt seçeneğini belirleyin ve Üretici yazılımı gerçekleştirme öğesini seçin.

UK

- 1. Зайдіть на веб-сайт www.hp.com/go/futuresmart. 2. Виберіть пункт **Upgrade now** (Оновити зараз).
- 3. Виберіть використовувану модель принтера Enterprise.
- 4. Натисніть на посилання, щоб перейти на сторінку завантаження мікропрограми.
- 5. Виберіть операційну систему, або виберіть OS Independent (Залежно від ОС) зі списку операційних систем.
- 6. У розділі «Мікропрограма» знайдіть пакет мікропрограми і виберіть Download (Завантажити).

ПРИМІТКА. Інструкції зі встановлення мікропрограми див. на веб-сайті www.hp.com/go/futuresmart. Виберіть пункт Upgrade now (Оновити зараз), а потім - How to perform **a firmware update** (Інструкції з оновлення мікропрограми).

1. انتقل إلى www.hp.com/go/futuresmart.

2. حدد **ترقية الآن**.

 $\Delta R$ 

- 3. اعثر على طراز الطابعة Enterprise.
- 4. حدد الرابط لفتح صفحة تحميل البرنامج الثابت. 5. حدد نظام التشغيل الخاص بك أو حدد **نظام تشغيل مستقل** م<sup>ن</sup> قائمة أنظمة التشغيل.
- 6. ضمن قسم البرنامج الثابت، حدد موقع حزمة البرنامج الثابت وحدد **تنزيل**. ۖ

<mark>ملاحظة:</mark> لعرض تعليمات التثبيت، انتقل إلى <u>www.hp.com/go/futuresmart.</u> حدد **ترقية الآن**، ثم حدد .<br>كيفية القيام بتحديث البرنامج الثابت.

## 产品中有害物质或元素的名称及含 根据中国《电器电子产品有害物质限制使用管理办法》

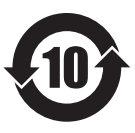

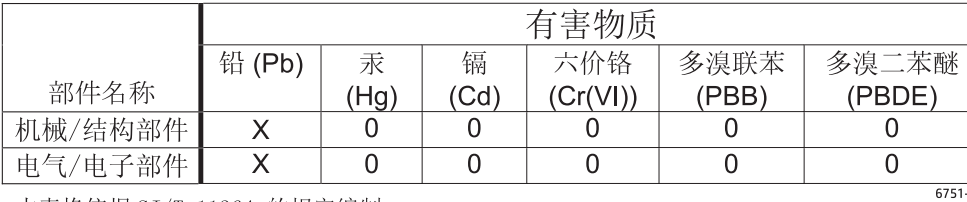

本表格依据 SJ/T 11364 的规定编制。

0: 表示该有害物质在该部件所有均质材料中的含量均在 GB/T 26572 规定的限量要求以下。

X: 表示该有害物质至少在该部件的某一均质材料中的含量超出 GB/T 26572 规定的限量要求。

此表中所有名称中含 "X" 的部件均符合欧盟 RoHS 立法。

注: 环保使用期限的参考标识取决于产品正常工作的温度和湿度等条件

### **Restriction on Hazardous Substances statement (India)**

This product, as well as its related consumables and spares, complies with the reduction in hazardous substances provisions of the "India E-waste Rule 2016." It does not contain lead, mercury, hexavalent chromium, polybrominated biphenyls or polybrominated diphenyl ethers in concentrations exceeding 0.1 weight % and 0.01 weight % for cadmium, except where allowed pursuant to the exemptions set in Schedule 2 of the Rule.

### Tehlikeli Maddelere İlişkin Kısıtlama ifadesi (Türkiye)

Türkiye Cumhuriyeti: AEEE Yönetmeliğine Uygundur

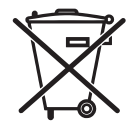

produto eletrônico .<br>em lixo comun

Este produto eletrônico e seus componentes não devem ser descartados no lixo comum, pois embora estejam em conformidade com padrões mundiais de restrição a substâncias nocivas, podem conter, ainda que em quantidades mínimas, substâncias impactantes ao meio ambiente. Ao final da vida útil deste produto, o usuário deverá entregá-lo à HP. A não observância dessa orientação sujeitará o infrator às sanções previstas em lei.

Após o uso, as pilhas e/ou baterias dos produtos HP deverão ser entregues ao estabelecimento comercial ou rede de assistência técnica autorizada pela HP.

Para maiores informações, inclusive sobre os pontos de recebimento, acesse: http://www.hp.com.br/reciclar

© Copyright 2019 HP Development Company, L.P. www.hp.com

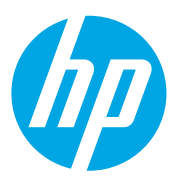